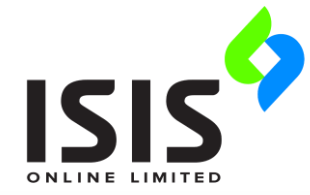

[inventory management solutions]

# **AT ATMS Installation Guide**

Each person who needs to work with ATMS must have the ATMS program files installed on their computer. You must ensure this step is completed on each client computer.

You can install ATMS on any number of computers. The concurrent user licence defines how many users have access to ATMS at any one time.

If you are installing an evaluation version of ATMS the database and licence will be installed and configured as part of the installation process. Otherwise it has been assumed that you have already installed the ATMS database and licence file.

You should review all sections of this document before you install or upgrade your ATMS software. Please [contact us](mailto:support@isistool.co.uk) if you have any questions.

### **Contents:**

[System Requirements](#page-1-0)

[Installing ATMS](#page-1-1)

[Database Update](#page-8-0)

[Database Settings](#page-9-0)

[Database Backup](#page-11-0)

[User Permissions](#page-11-1)

## <span id="page-1-0"></span>**System Requirements**

These are the **minimum** requirements for the client computers on which you install the ATMS software. We recommend that you do not use a machine with a lower specification.

Supported operating systems:

- **Windows 7**
- **Windows 8**
- **Windows 10**

Hardware:

- Processor (CPU) 1 GHz
- Memory (RAM) 1 GB
- Display 1024 x 768 resolution
- **200 MB of hard disk space on each computer for the application files.**
- <span id="page-1-1"></span>Keyboard and Mouse or compatible pointing device.

# **Installing ATMS**

### **ATMS Evaluation Setup**

Users wanting to evaluate the software should use the ATMS Evaluation Installation file. This installs a demo database and 30 day licence file (extendable on request).

The default login details for ATMS are:

Username: ADMIN Password: admin (Password is case sensitive)

### **ATMS Standard Setup**

 For new client installations (that will connect to an existing database) and to update from an older version please use the ATMS Update Installation file.

#### Note:

A connection to the Internet might be required in order to download any pre-requisites, such as the .Net Framework, that are required by the application.

### **Installation Procedure**

The ATMS Installation Wizard will walk you through the process of installing ATMS on your computer.

#### Note:

You will need a Windows user account with Administrator privileges in order to install and configure the software.

- 1. Close all other Windows programs. This lets ATMS update components which are shared by other programs.
- 2. Run the ATMS setup program (Right-click and Run as administrator) to begin the installation process. The wizard verifies the integrity of the setup package. This may take a few moments to complete.

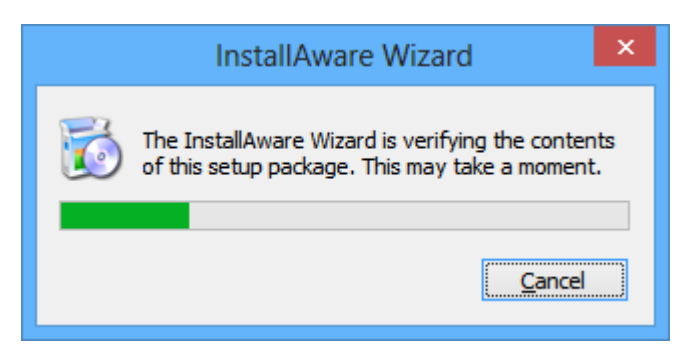

3. If ATMS is already installed on the computer it will need to be uninstalled before installation of the new version can proceed. Choose **Next** to continue.

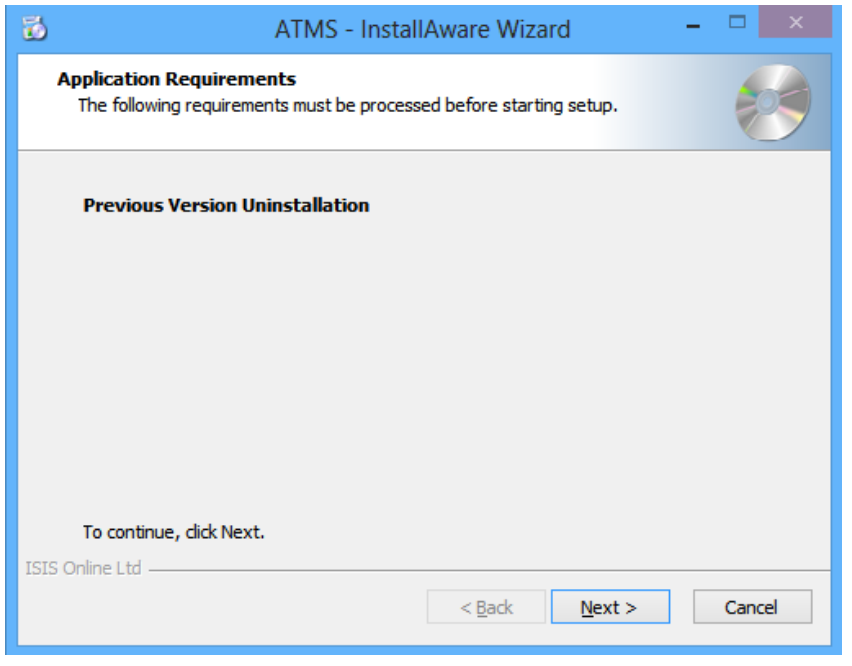

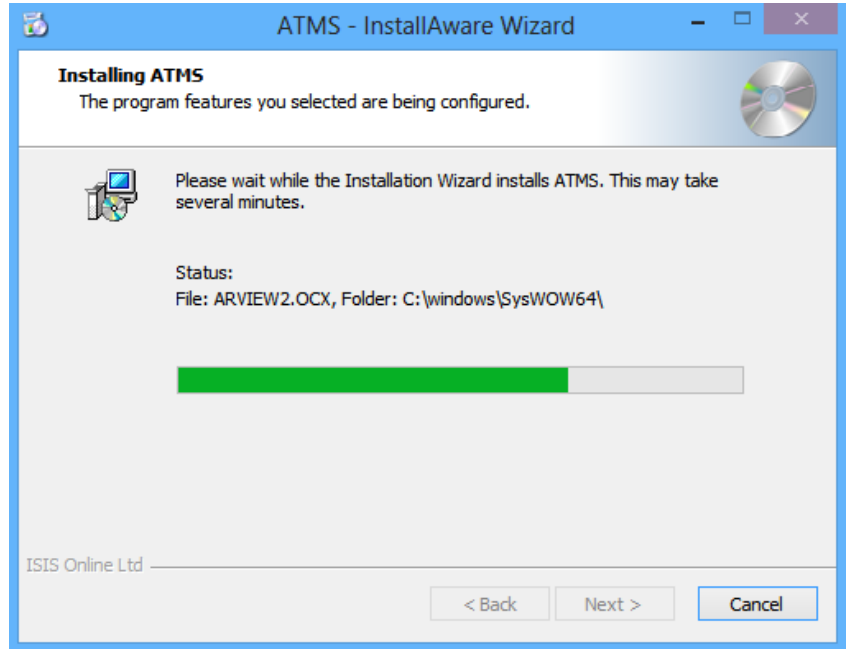

4. If you run the same ATMS Update more than once on the same computer Step 3 will not be displayed and instead you will have the option to either Repair or Uninstall the existing installation. Select an option and choose **Next** to continue.

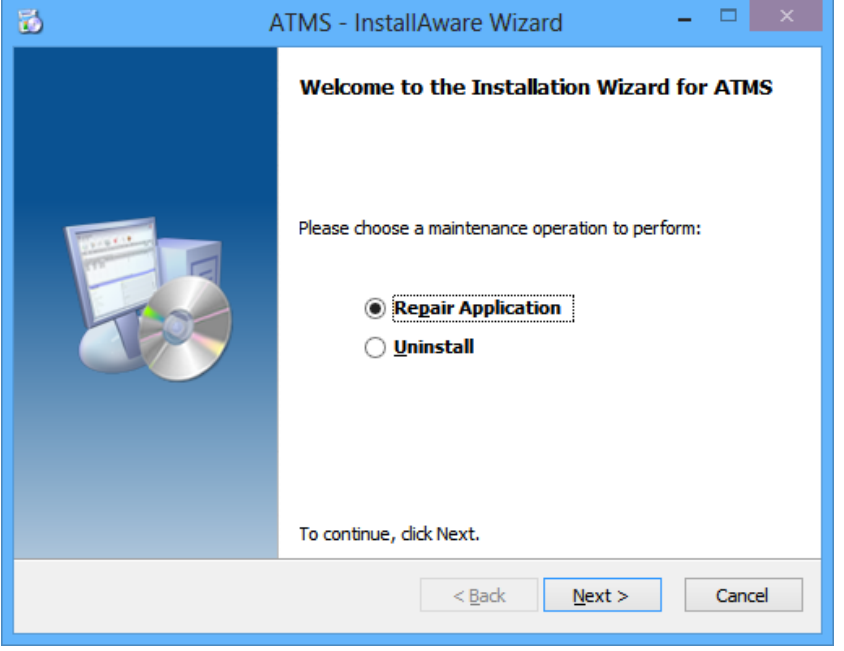

The wizard will skip to  $Step 9$  to complete the installation.

5. After any necessary uninstallation steps have completed the Welcome screen will be shown. Choose **Next** to continue.

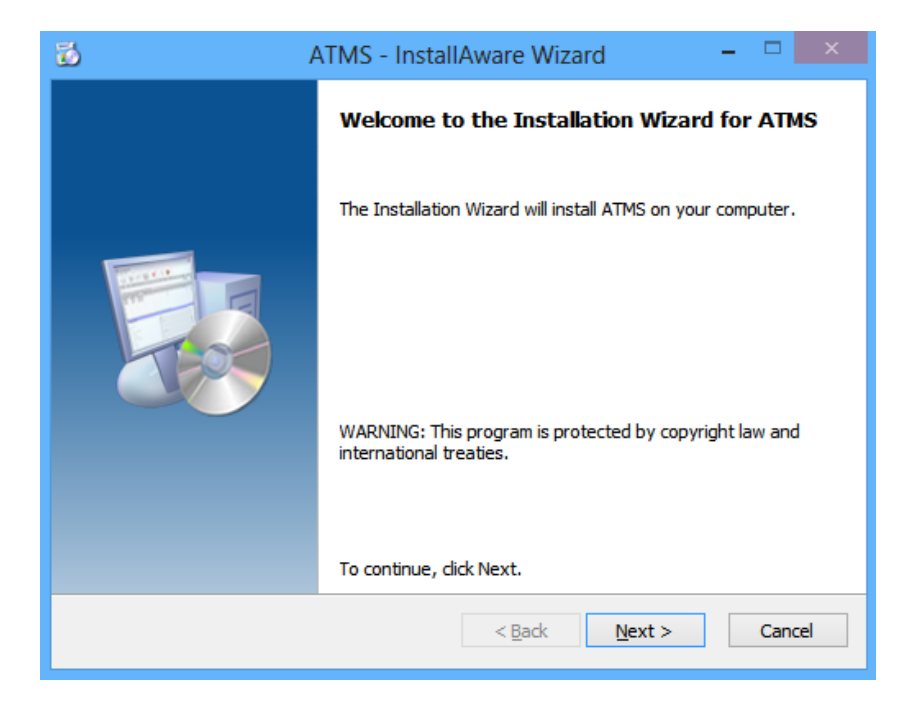

6. Check the box to accept the terms of the End User License, then choose **Next** to continue.

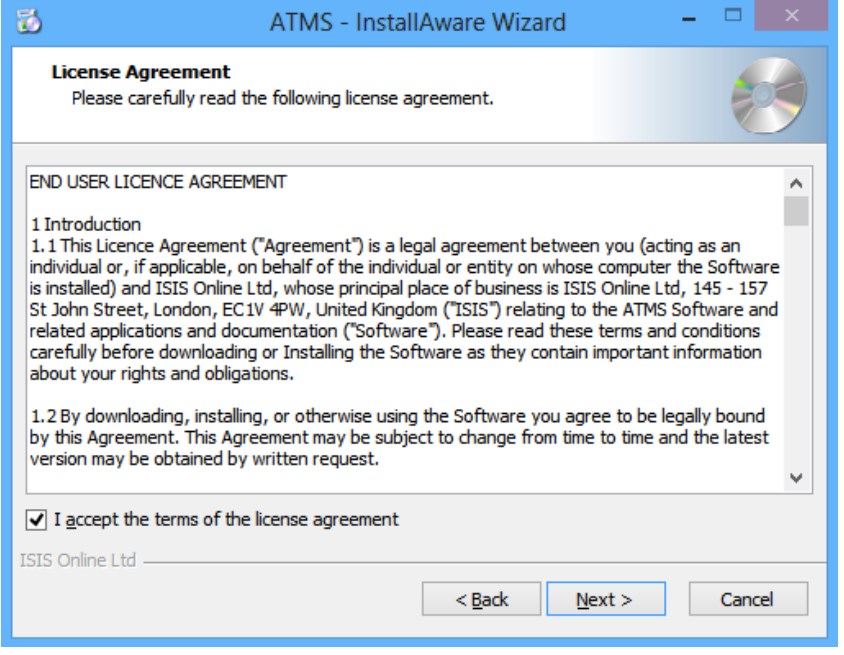

7. The wizard shows you the location where ATMS will be installed on the computer. Use the suggested setting, or change it to another location. If the location does not exist, it will be created as part of the installation process.

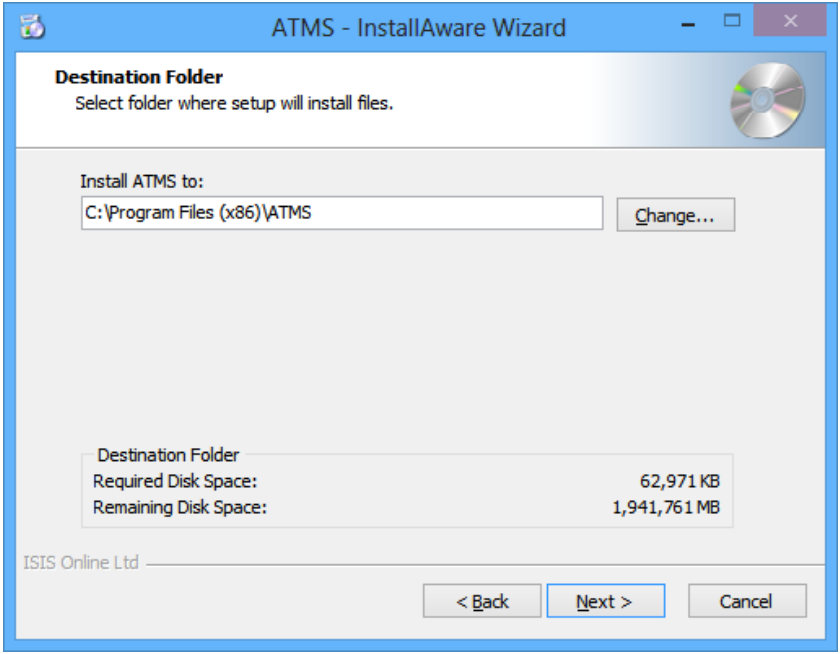

- 8. Specify a folder to hold the program icons for each installed component. Either accept the suggested name or specify a new one. Select how ATMS will be installed for people using this computer, then choose **Next** to continue:
	- **ALL Users** to make ATMS available for all users with access to the computer
	- **Current User** to make the installation of ATMS available to you only

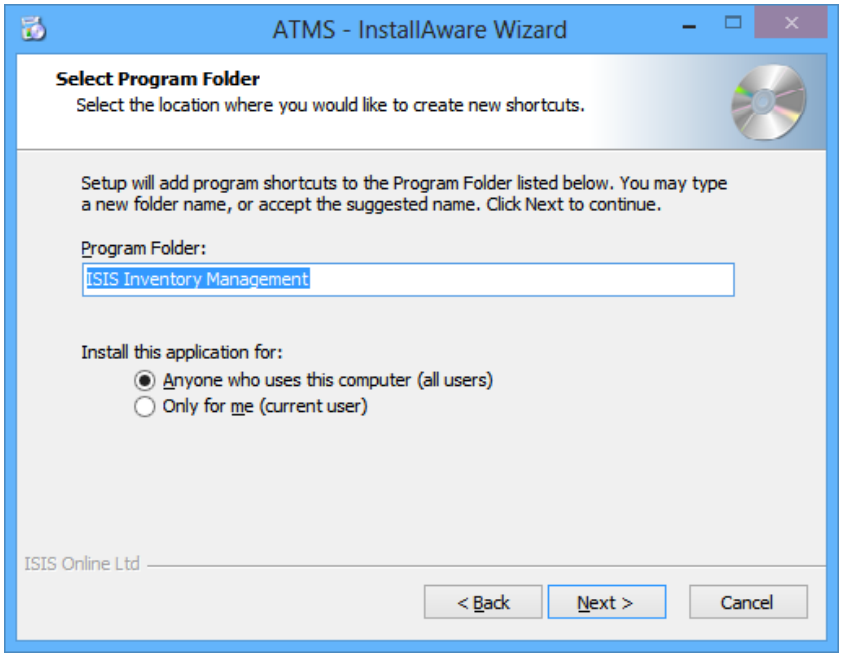

<span id="page-6-0"></span>9. To modify any settings, click the **Back** button to return to a previously displayed dialog. Otherwise choose **Next** to begin the installation.

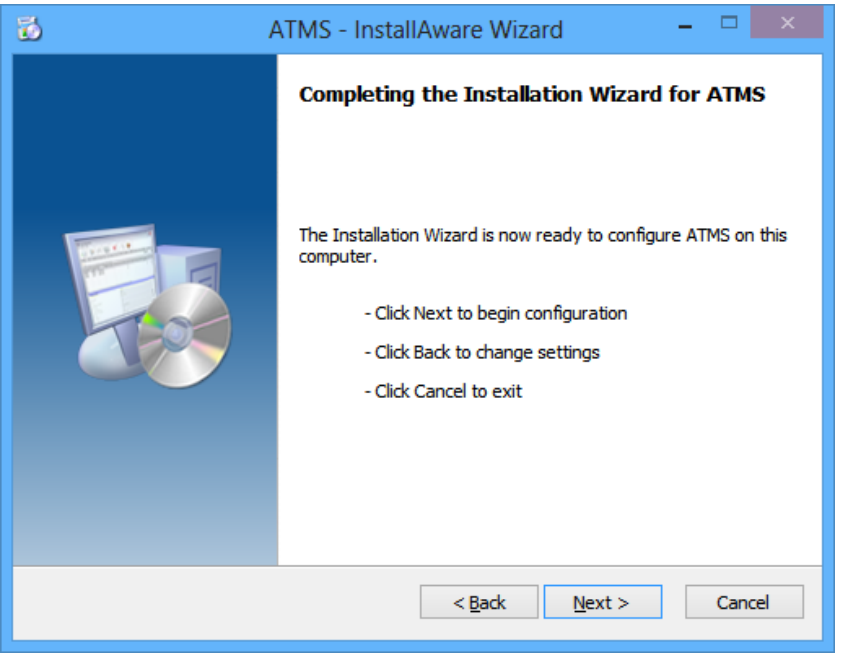

During the installation the wizard displays a progress bar to monitor the process:

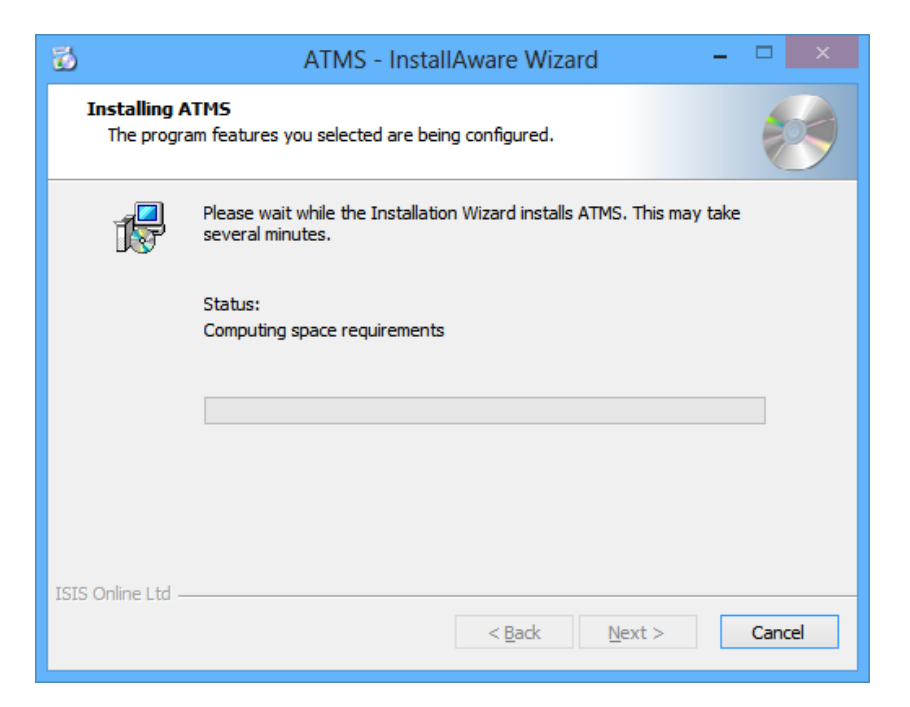

10. Choose **Finish** to close the wizard and run ATMS.

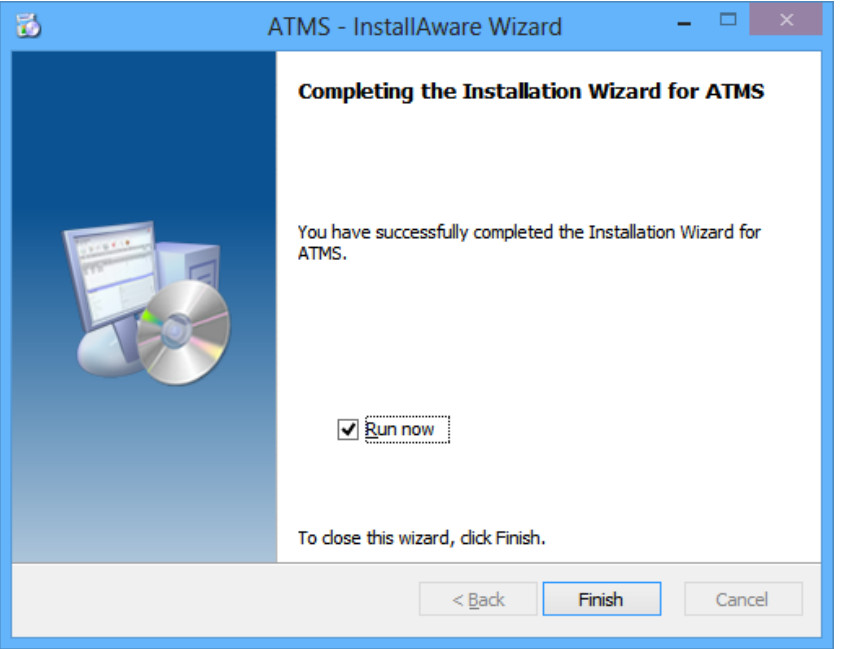

#### Note:

If you are not installing an evaluation copy (that includes the pre-configured database) or an update uncheck the **Run now** box before closing the wizard. Then refer to the [Database](#page-9-0) [Settings](#page-9-0) section to manually configure the database connection details and other settings before running the application.

## <span id="page-8-0"></span>**Database Update**

When you run ATMS following an update or new installation you might be prompted to update your database:

- 1. Ensure you have an up to date **backup** of your database.
- 2. Choose **Update** to start the database update.

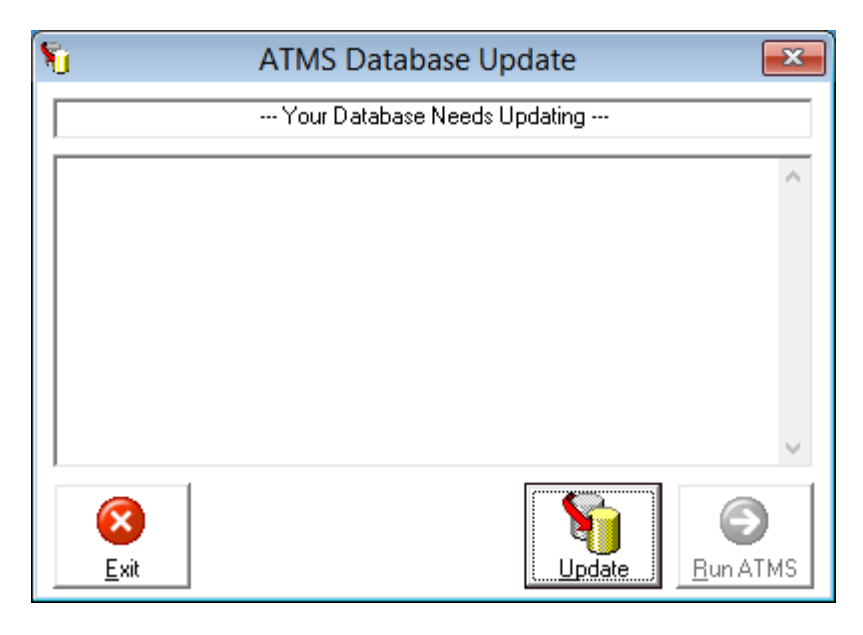

3. When the update has finished choose **Run ATMS**.

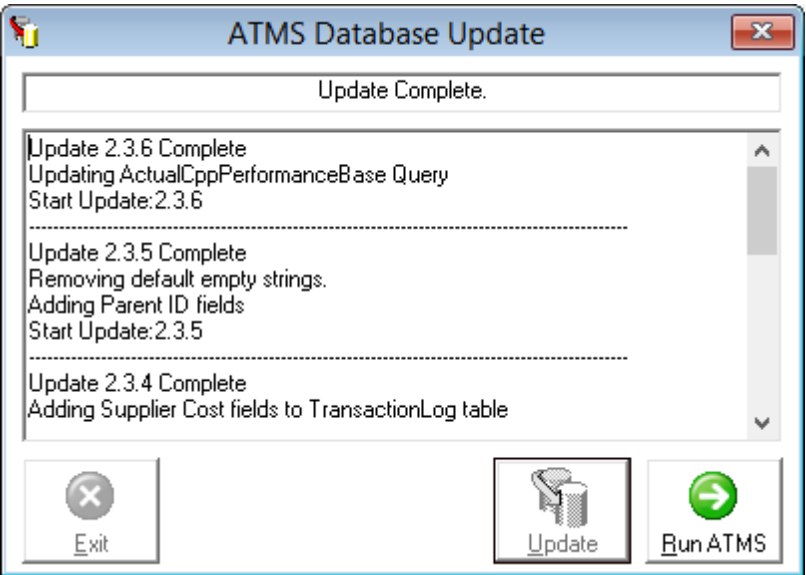

## <span id="page-9-0"></span>**Database Settings**

On a new installation you will likely need to enter the settings that ATMS will use to connect to the database. If you have installed the software on a corporate network you might need to contact the network administrator for this information. Alternatively you might be able to check the settings on another computer that is already correctly configured to run ATMS.

### Note:

Altering program settings for ATMS requires Read and Write (Administrator) access to the folder where ATMS has been installed.

### 1. Run the ATMS Configuration Utility.

From the Program Group:

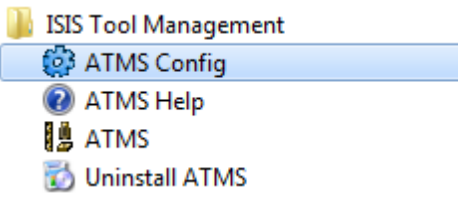

Or directly from the Installation folder:

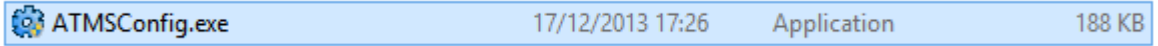

### 2. Choose the **Database Settings** tab.

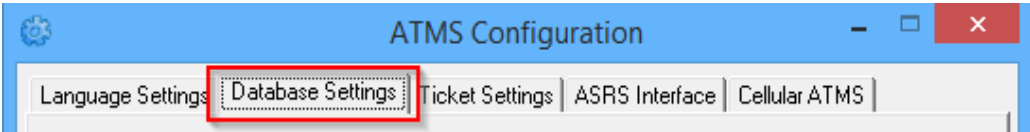

3. Select the type of database and complete the connection details. You are advised to keep the Path (MS Access) or Global Files Path (SQL Server) the same on all computers. If you are in any doubt we recommend you copy the settings from another computer already running ATMS.

### Note:

When specifying the Path/Global Files Path you should use UNC paths rather than mapped drives whenever possible.

In a multi-user environment all users should have Read and Write permissions to the Database Folder or Global Files Path.

#### Microsoft Access:

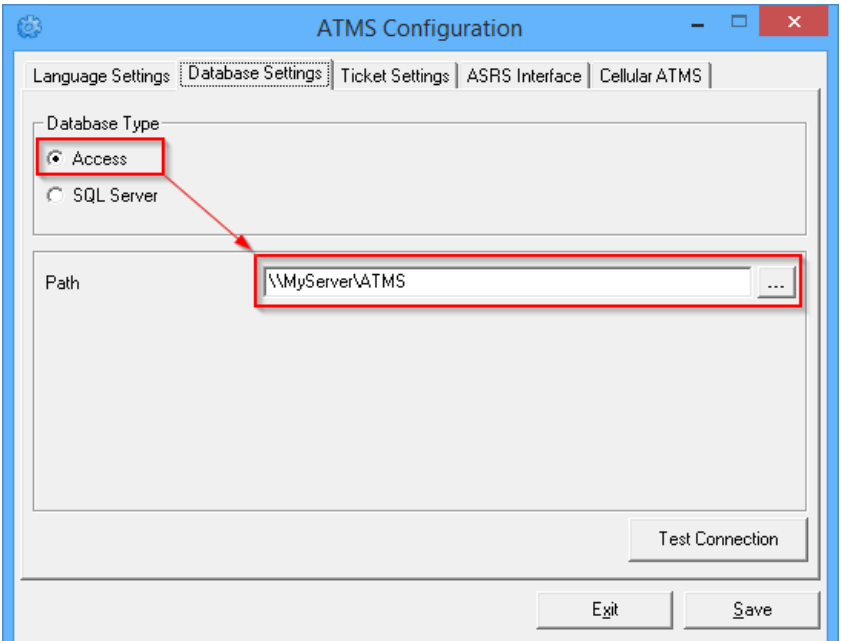

The Path refers to the database folder that contains the following files:

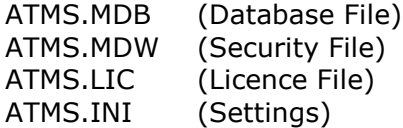

Microsoft SQL Server:

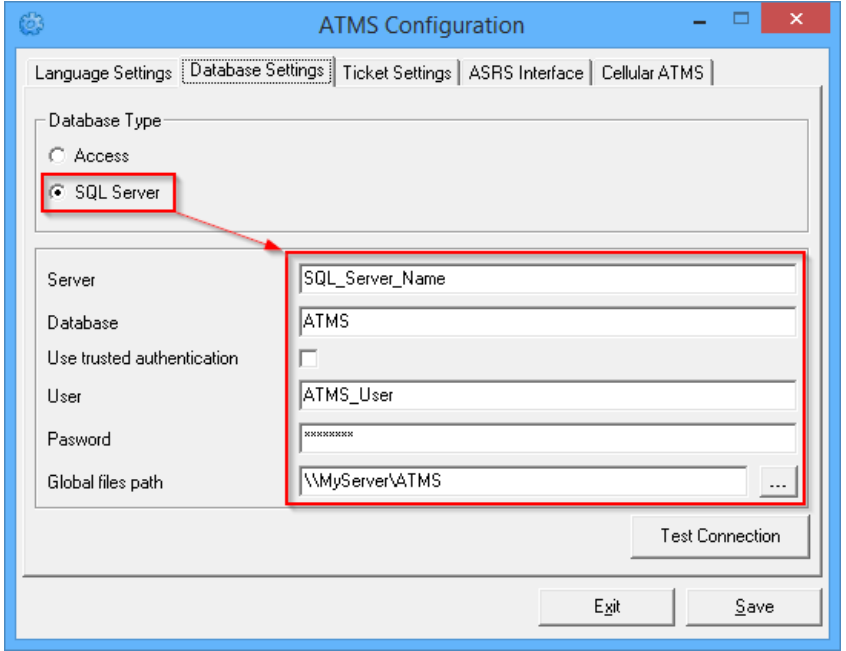

The Global Files Path refers to the licence folder that contains the following files:

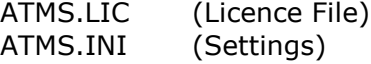

4. Test the connection details. If successful **Save** the settings and **Exit** the utility.

### <span id="page-11-0"></span>**Database Backup**

We strongly recommend you backup your ATMS database on a regular (at least daily) basis and again before commencing with an upgrade or new installation:

MS Access:

- 1. Ensure all users are logged out of ATMS.
- 2. Ensure third party applications such as the Transfer Agent have been temporarily disabled.
- 3. Backup the ATMS.MDB to a safe location and confirm the integrity of the backup.

MS SQL Server:

1. Ask your database administrator to make a full backup of your SQL database.

### <span id="page-11-1"></span>**User Permissions**

After the ATMS software has been fully configured it can be run by a Standard user account with the following privileges:

- Read and Write access to the database path (MS Access) or global files path (MS SQL Server).
- Read and Write access to the **%PROGRAMDATA%\ISIS Inventory** folder and subfolders:

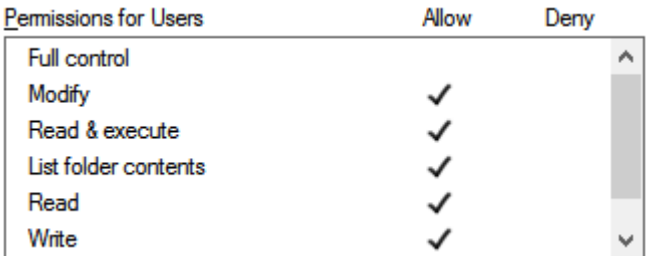

#### Note:

The ATMS Installer should automatically create these folders with the necessary permissions.